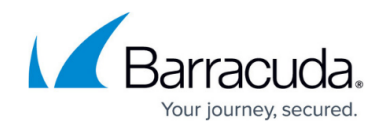

# **How to Create a URL Filter Match Object**

<https://campus.barracuda.com/doc/96026294/>

A URL Filter Match object acts as an application rule matching criteria. Application rules containing this type of object are only processed if the URL categories defined in the object are detected. If none of the defined URL categories match the traffic, the rule is not processed. Use this object type in your application rules to detect specific web content for additional processing, such as [Quality of Service](http://campus.barracuda.com/doc/96026280/) assignment.

### **Before You Begin**

Before you create URL Filter Match objects, verify that you have enabled the URL Filter. For instructions on how to activate the URL Filter, see [How to Enable Application Control](http://campus.barracuda.com/doc/96026230/) Otherwise, the URL Filter Match objects page is grayed out and you will not be able to create URL Filter Match objects.

### **Create a URL Filter Match Object**

You have two options to create a URL Filter Object:

- **Match URL Category** Select all required categories from a list of predefined URL categories.
- **Match Domain List** Enter one or multiple domains by their fully qualified domain name (FQDN).

#### **How to Create a URL Filter Object with Predefined URL Categories**

- 1. Go to **CONFIGURATION > Configuration Tree > Box > Assigned Services > Firewall > Forwarding Rules**.
- 2. Click **Lock**.
- 3. In the left menu, expand **Firewall Objects** and click **URL Filter**.
- 4. Create the **URL Filter Match** object by either right-clicking the table and selecting **New > URL Filter Match Object**, or by using the icons in the top-right area of the rule set.
- 5. For **Name**, enter the name of the new **URL Filter Object**.
- 6. For **Comment**, enter a description that comments best your new **URL Filter Object**.
- 7. Ensure that the radio button for **Match URL Filter Categories** is selected.
- 8. Either search or filter for the URL categories that you want to include in the object.
- 9. Add a URL category either by dragging it to the **Matching URL Categories** section or by clicking the plus sign  $(+)$  next to its name.

## Barracuda CloudGen Firewall

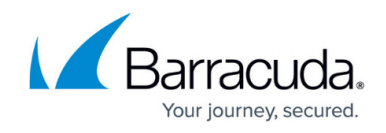

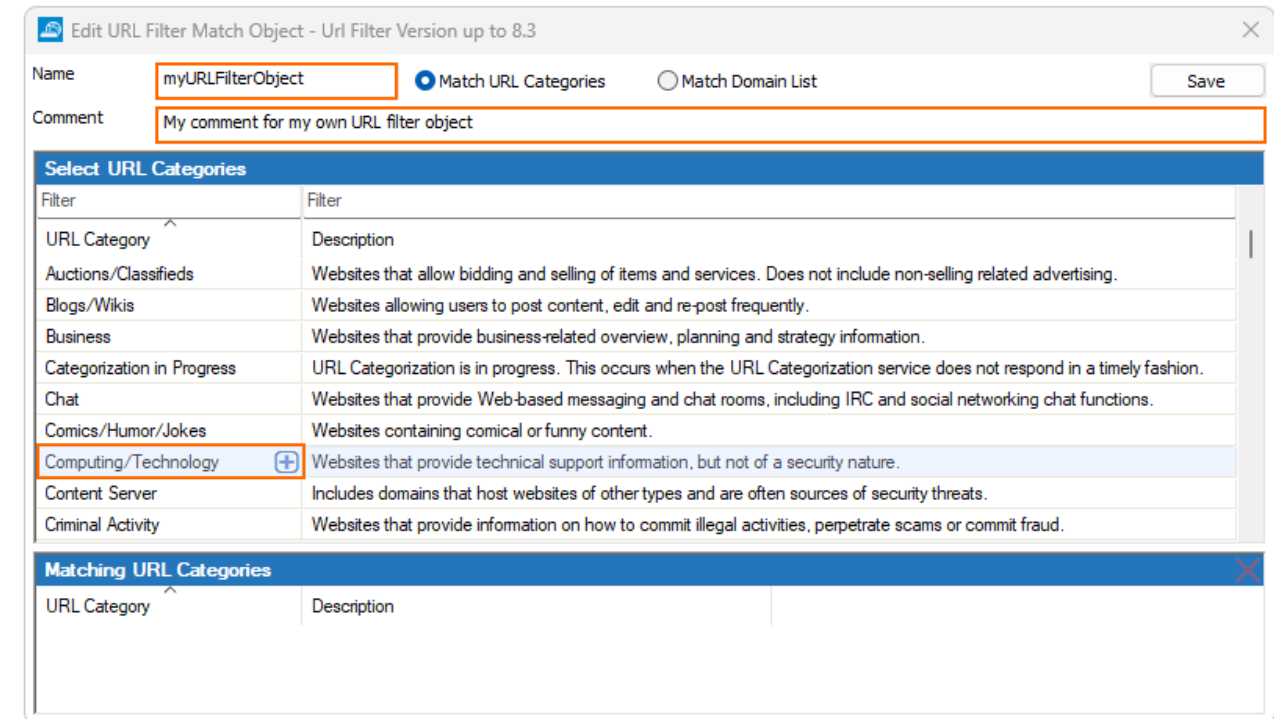

- 10. Click **Save**.
- 11. Click **Send Changes**.
- 12. Click **Activate**.

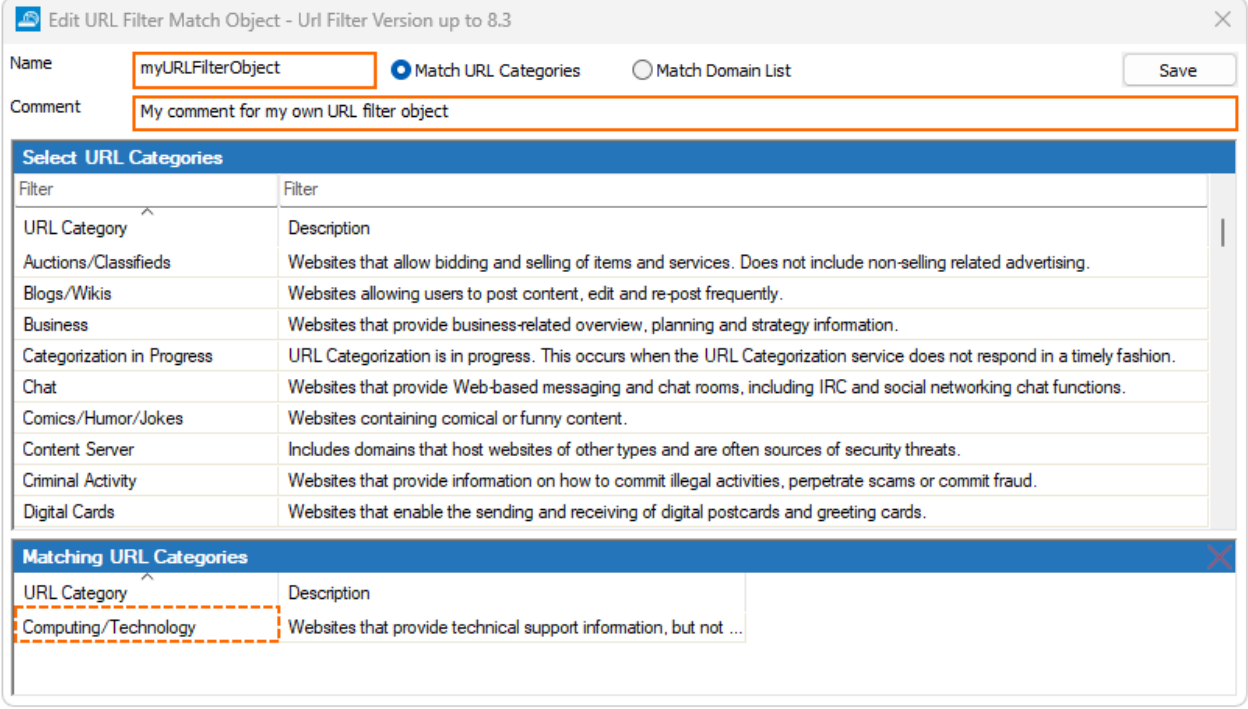

**How to Create a URL Filter Object with Fully Qualified Domain Names**

1. Go to **CONFIGURATION > Configuration Tree > Box > Assigned Services > Firewall > Forwarding Rules**.

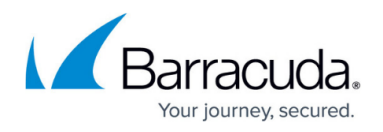

- 2. Click **Lock**.
- 3. In the left menu, expand **Firewall Objects** and click **URL Filter**.
- 4. Create the URL Filter Match object by either right-clicking the table and selecting **New > URL Filter Match Object**, or by using the icons in the top-right area of the rule set.
- 5. For **Name**, enter the name of the new **URL Filter Object**.
- 6. For **Comment**, enter a description that comments best your new **URL Filter Object**.
- 7. Ensure that **Match Domain List** is selected.
- 8. For each single domain, enter the fully qualified domain name into a single line.

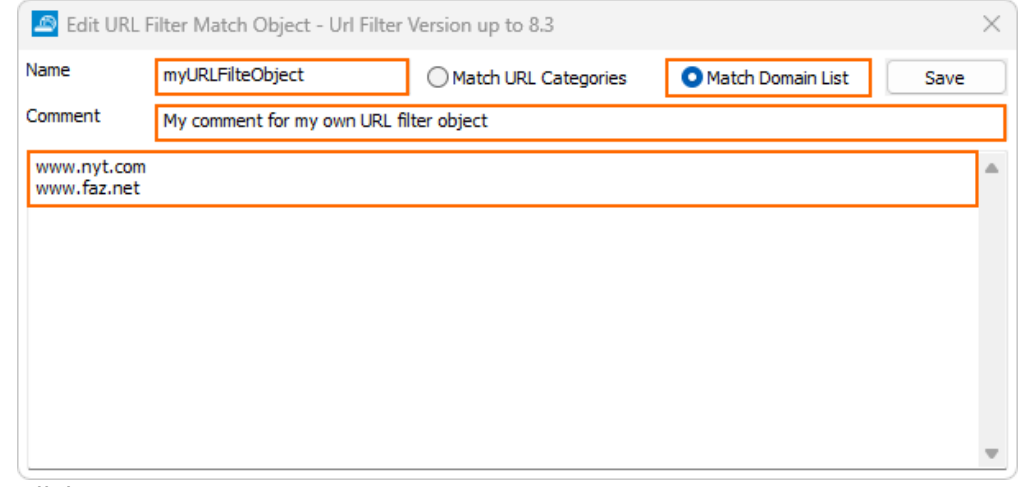

- 9. Click **Save**.
- 10. Click **Send Changes**.
- 11. Click **Activate**.

## Barracuda CloudGen Firewall

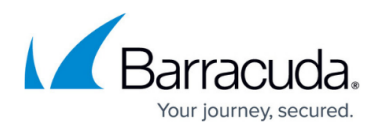

#### **Figures**

- 1. url filter match configure matching url categories.png
- 2. url\_filter\_match\_matching\_url\_categories\_configured.png
- 3. url\_filter\_match\_configure\_matching\_domain\_list.png

© Barracuda Networks Inc., 2024 The information contained within this document is confidential and proprietary to Barracuda Networks Inc. No portion of this document may be copied, distributed, publicized or used for other than internal documentary purposes without the written consent of an official representative of Barracuda Networks Inc. All specifications are subject to change without notice. Barracuda Networks Inc. assumes no responsibility for any inaccuracies in this document. Barracuda Networks Inc. reserves the right to change, modify, transfer, or otherwise revise this publication without notice.